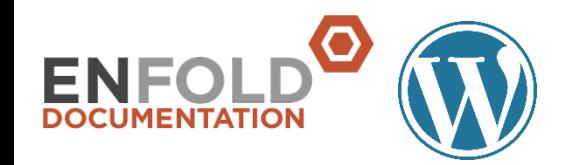

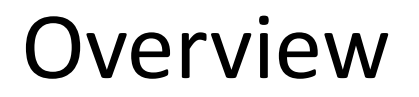

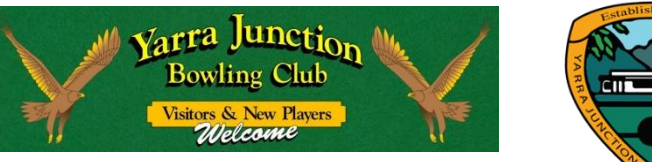

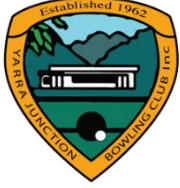

- STEP 1 Prepare images on computer ( resize, crop, optimise )
- STEP 2 Prepare text decide on layout ( columns )
- STEP 3 Event calendar
- STEP 4 Login WordPress
- STEP 5 Create NEW pages / Edit existing pages
- STEP 6 Publish / Save page

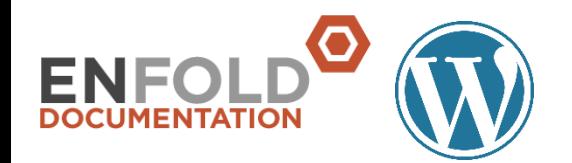

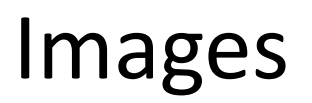

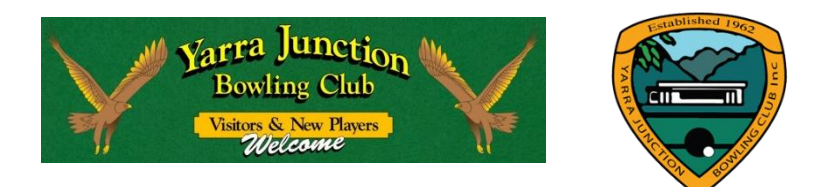

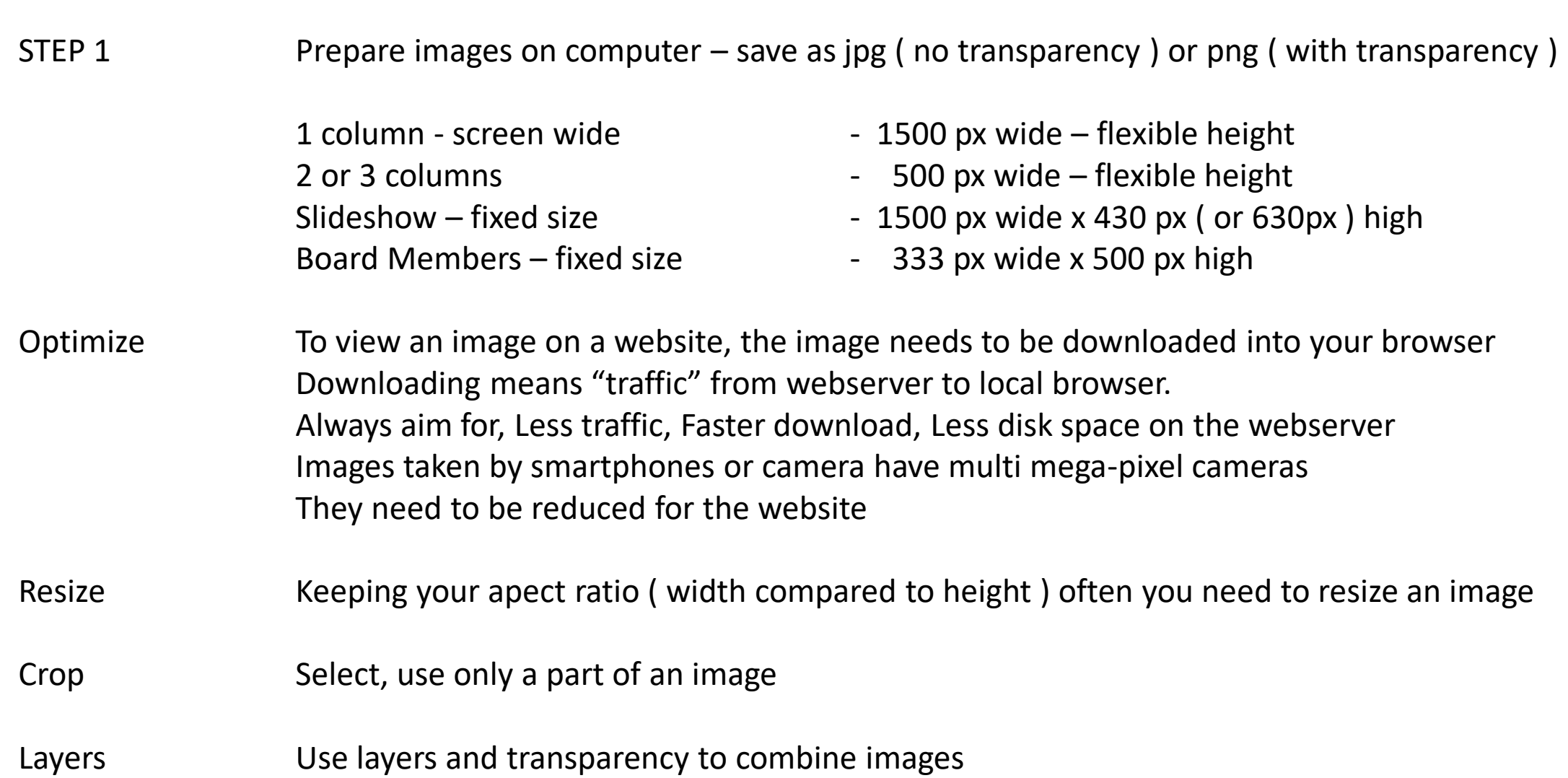

![](_page_2_Picture_0.jpeg)

![](_page_2_Picture_1.jpeg)

![](_page_2_Picture_2.jpeg)

## Environment Optimize images on your computer, not on your phone ( not pixel precise )

To transfer an image from your phone to computer

- Email it to yourself ( easiest way )
- Use a cable can be Android
- Use iTunes Apple
- Applications Use any program you are familiar with, or use the following free programs Windows - download "Paint.NET" Mac - use "preview" or 'Photos"

Required functionality

- Resize
- Crop
- Layers ( transparency )
- Pixels Viewing the website is done on an electronic screen ( phone, tablet, computer) All electronic screens have an amount of pixels horizontal and vertical ( width, height )

![](_page_3_Picture_0.jpeg)

![](_page_3_Picture_1.jpeg)

![](_page_3_Picture_2.jpeg)

![](_page_3_Picture_3.jpeg)

- Load Image The Open image in photo editing application
	- select "resize"
	- keep aspect ratio
	- save resized image

## Naming Convention

Before uploading to your webserver "Save" all optimised images the following way <meaningful name><number>\_width x Height\_v<number>

![](_page_3_Picture_93.jpeg)

- Versions After changes to an image, ( sharpen, lighter ) always increase the version number and upload the latest version to the server - Locally on your computer, always KEEP all version numbers
	- On the server delete the old versions not used ( save disk space, eliminate confusion )

![](_page_4_Picture_0.jpeg)

![](_page_4_Picture_1.jpeg)

![](_page_4_Picture_2.jpeg)

Crop images  $\blacksquare$  - For a "slide show" => you need a specific size e.g. 1500x430 or 1500 x 630 - To select a portion of an image

Slide Show A slide show is a set of images where one image will be replaced by another Images for a slide show need to be of the same size ( width x height ) Mostly slideshows are full width screen = 1500 px wide

Summary - Steps Paint.NET

- 1. insert image of choice, right image, wrong size
- 2. create NEW blank image, ( File NEW ) correct size e.g. 1500x430
- 3. select first image, press Ctrl A ( select All) , Ctrl C ( copy )
- 4. select second image, press Ctrl V ( paste )
- 5. adjust second image by dragging edges.
	- Hold SHIFT key while dragging to keep aspect ratio
- 6. save second image as jpg ( no transparency ) or png ( transpartency ) using file save conventions

![](_page_5_Picture_0.jpeg)

![](_page_5_Picture_1.jpeg)

![](_page_5_Picture_2.jpeg)

![](_page_5_Picture_3.jpeg)

- Layers **Example 2** To erase and replace backgrounds
	- To combine multiple images inside a single image
- Transparency Layers are parts of images stacked on top of each other Looking from top to bottom, where the image is transparent the layers below can be seen You can temporary switch layer On and Off, to work on an individual layer Layers can de moved upwards or downwards to change the effect Layers itself can be partially transparent to create other effects

Summary - Steps Paint.NET – layer functionality

- Insert a new layer
- duplicate a layer
- delete a layer
- switch layer ON, OFF
- make layer ( partly ) transparent

![](_page_6_Picture_0.jpeg)

![](_page_6_Picture_1.jpeg)

![](_page_6_Picture_90.jpeg)

- click on edit, trash or view event
- classic editor is used to maintain events